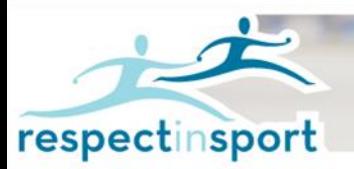

## Learn it. Live it. Pass it on.

## **Hockey Winnipeg – Parent Program**

## **User Instructions for Respect in Sport for Parents**

The following brief instructions are provided to assist with accessing and advancing through Respect in Sport.

Registering for Respect in Sport-Parent program: [https://hmbparent.respectgroupinc.com](https://hmbparent.respectgroupinc.com/)

Click on the link or button displayed to access the program. By default the system will load in English.

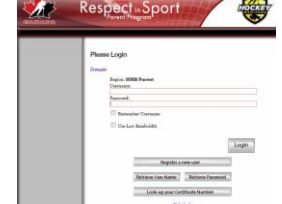

Click the word "*Français*" to translate the page if necessary.

- Select "Register a New User"
- Create a username and password for your-self in the appropriate fields. Respect Group Inc. recommends using an email as a username as this is generally unique to an individual and not easily forgotten.
- Complete all fields. Any fields identified with a red X is a mandatory field and must be completed. Other fields are considered optional but may be requested by your organization.
- Any field with a "?" in a circle beside the red X has a tool tip. If you run your mouse over the tool tip, more information about that field will be displayed.
- Review and accept the Respect Group Inc. privacy policy.
- Click Submit at the bottom of the page and you will be prompted to associate your child/children to your profile.
- This step is critical for the recognition of your certification by your organization.
- Enter the proper child information in the Child Management Page, then click on No Further Children to Add when done.
- NOTE: you can add other children later with the Profile option.
- You will then be prompted for payment through a secure PayPal transaction.
- Once completed, click on the language of your choice, then on Parent Program Content in the left hand side menu.
- Enjoy Respect in sport.

Re-accessing Respect in Sport

- Click on the link or button displayed to access the program. By default the system will load in English. Click the word "*Français*" to translate the page if necessary.
- Enter the username and password you entered while registering for the program.
- The completed lessons will be indicated with a checkmark; you can then continue to the next uncompleted lesson.
- You can re-access any completed lessons.
- Handouts are always accessible from the program slides or from the Handouts menu at left.